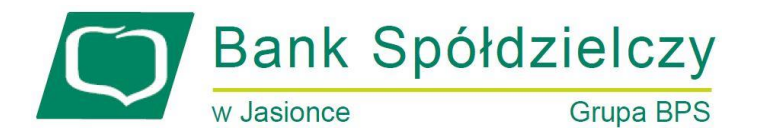

## Instrukcja dodawania urządzenia mobilnego do systemu "EBO Mobile"

1. Aby dodać urządzenie mobile do EBO należy się zalogować do systemu bankowości internetowej EBO i wejść w "Ustawienia" a następnie menu "Dostęp mobilny". W kolejnym kroku wchodzimy w menu "Dodaj urządzenie" gdzie wyświetlą się dostępne linki do sklepów z których można ściągnąć aplikację "EBO Mobile" na urządzenie mobilne.

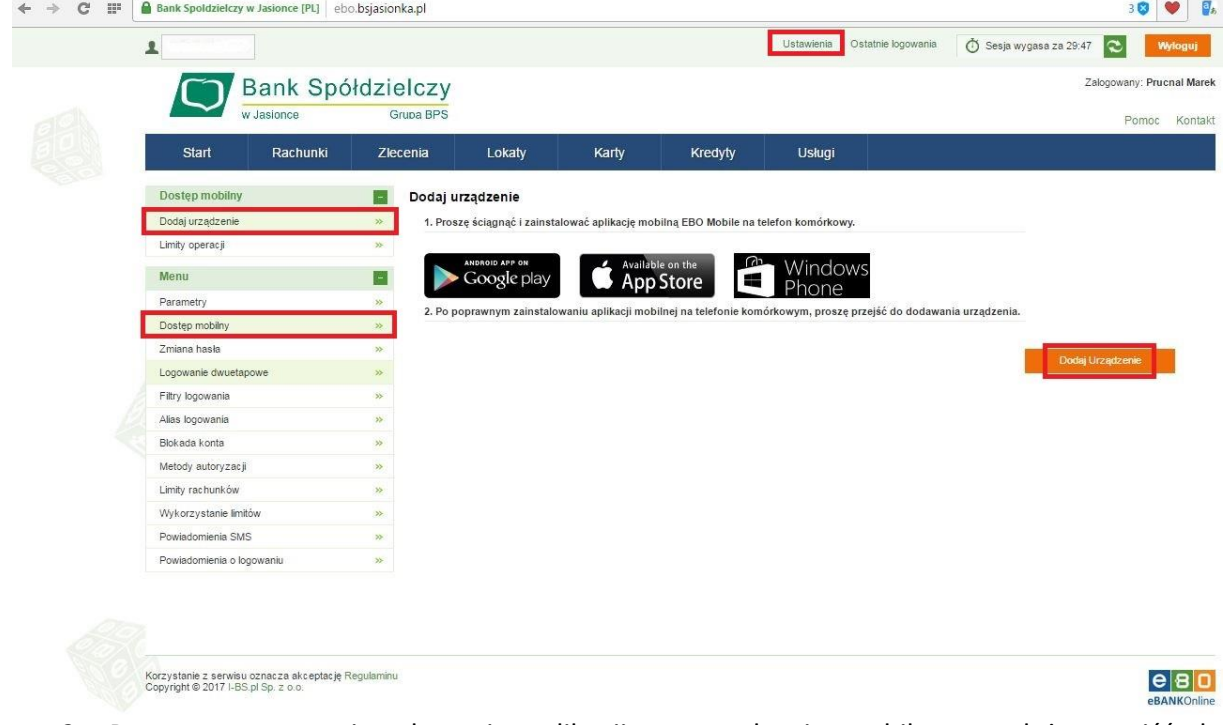

- 2. Po poprawnym zainstalowaniu aplikacji na urządzeniu mobilnym, należy przejść do dodawania urządzenia. W tym celu używamy przycisku "Dodaj urządzenie".
- 3. Po użyciu przycisku "Dodaj urządzenie", wyświetli się formatka dodawania urządzenia. Wprowadzamy nazwę urządzenia z jakim ma być powiązana bankowość mobilna (pole obowiązkowe), ustalamy pin do aplikacji mobilnej (pin powinien składać się z 6-16 cyfr), powtarzamy pin i akceptujemy regulamin doładowań GSM.
- 4. Po uzupełnieniu wszystkich pól, należy użyć przycisk "Dalej".

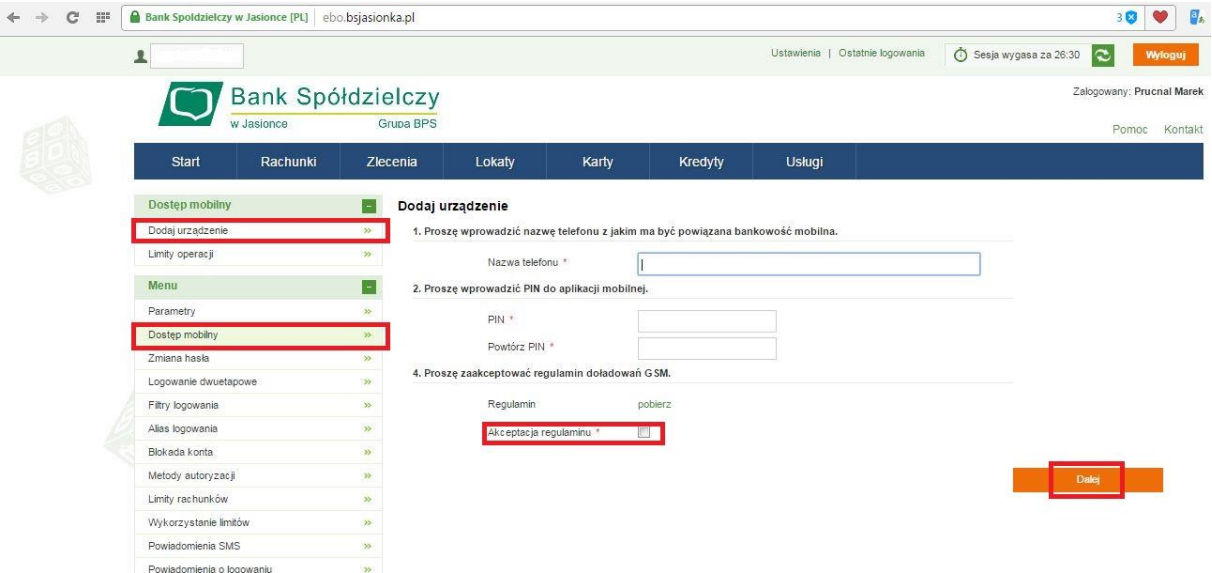

5. W tym kroku należy potwierdzić chęć dodania nowego urządzenia. Urządzenia należy zatwierdzić aktywną metodą autoryzacyjną (np. kod jednorazowy na SMS lub kod z aplikacji "EBO Token"). Po podaniu kodu autoryzującego klikamy na "Podpisz i Przekaż".

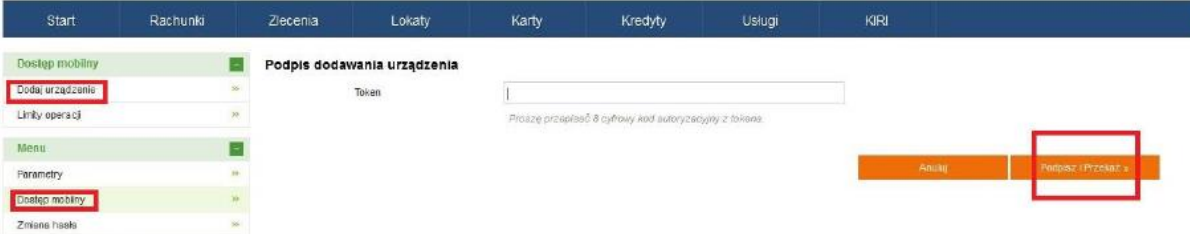

6. Po zatwierdzeniu chęci dodania nowego urządzenia kodem autoryzującym wyświetli się strona z kodem jednorazowym, który to należy wprowadzić do aplikacji "EBO Mobile" na urządzeniu mobilnym lub zeskanować kod QR za pomocą aparatu.

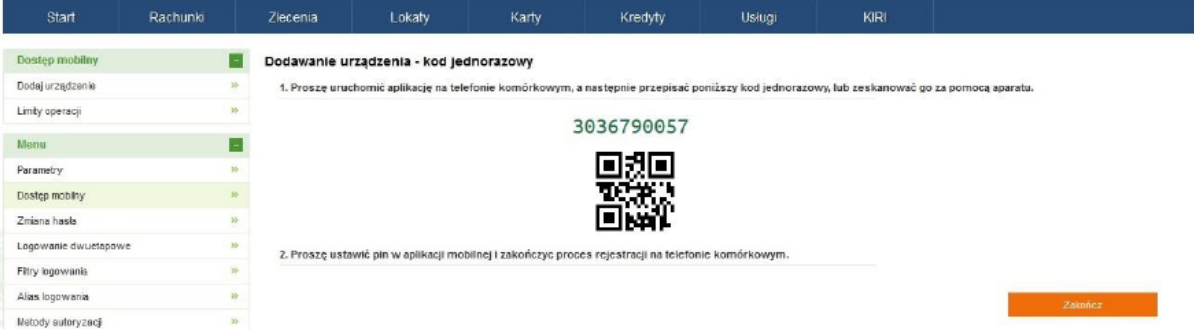

**Ważne!!!**

**Należy pamiętać o tym, że zanim użyjemy przycisku "Zakończ" w systemie bankowości**  internetowej EBO, najpierw trzeba uruchomić aplikacje "EBO Mobile" i przepisać kod **jednorazowy z systemu do urządzenia mobilnego!!!**

- 7. Następnym krokiem jest uruchomienie pobranej (ze sklepu Google Play lub sklepu Microsoft) oraz zainstalowanej wcześniej aplikacji "EBO Mobile" na urządzeniu mobilnym.
- 8. Pierwsze uruchomienie aplikacji mobilnej.

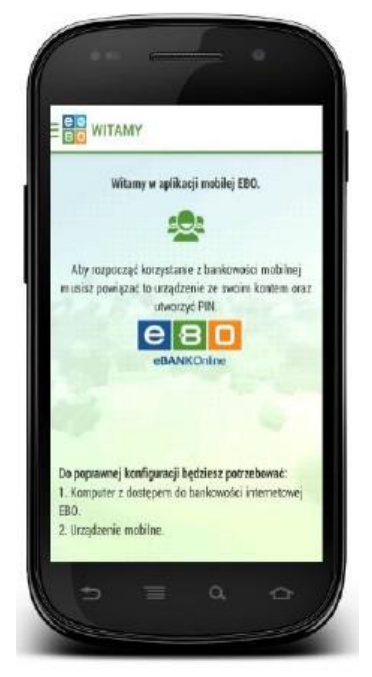

9. Po kliknięciu przycisku **"Dalej"**, wyświetlana jest podstrona ustawienia PIN-u. Zostaniemy poproszeni o podanie PIN-u, ustalonego w trakcie konfiguracji tego urządzenia mobilnego w bankowości internetowej EBO (PIN z pkt. 3 instrukcji). PIN ten będzie służył zarówno do logowania, jak i podpisywania operacji.

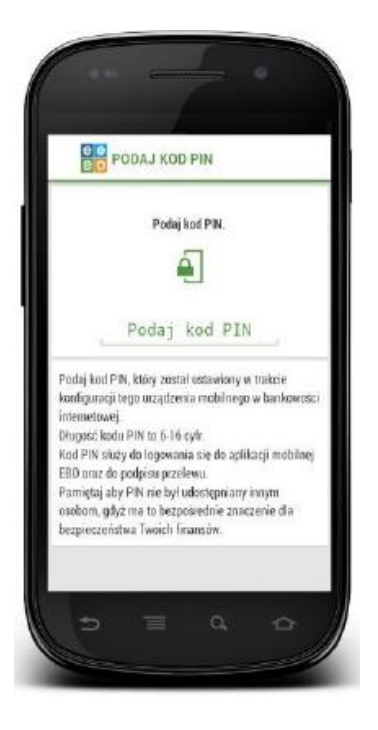

## **Ważne!!!**

**Należy pamiętać, aby PIN nie był udostępniany osobom trzecim, ponieważ ma to bezpośrednie znaczenie dla bezpieczeństwa finansów!!!**

10. Po ukazaniu się widocznego poniżej ekranu, należy podać kod jednorazowy urządzenia, który został wyświetlony w trakcie konfiguracji danego urządzenia mobilnego w bankowości internetowej EBO (kod z pkt. 6 instrukcji). Kod ten można również zeskanować za pomocą aparatu (ikonka aparatu w prawym górnym rogu), a następnie użyć przycisk **"KONIEC"**.

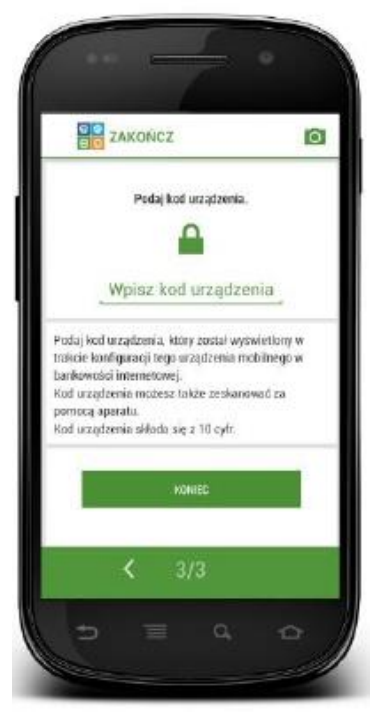

11. Po wprowadzeniu kodu należy użyć przycisk "**KONIEC"**. Procedura pierwszego uruchomienia jest zakończona i aplikacja jest gotowa do pracy.

12. Aby się zalogować do aplikacji wpisujemy wcześniej skonfigurowany PIN i wybieramy **"ZALOGUJ**".

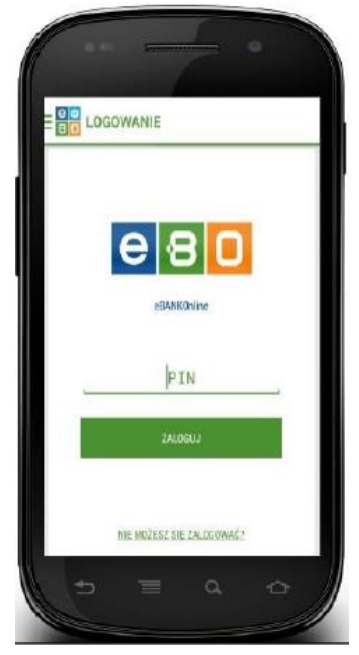

13. W bankowości internetowej EBO wybieramy przycisk "Zakończ", zakończony zostanie proces dodawania urządzenia. Nowo dodane urządzenie pojawi się na liście "Dostęp **mobilny"** wraz z komunikatem o zakończeniu dodawania nowego urządzenia.

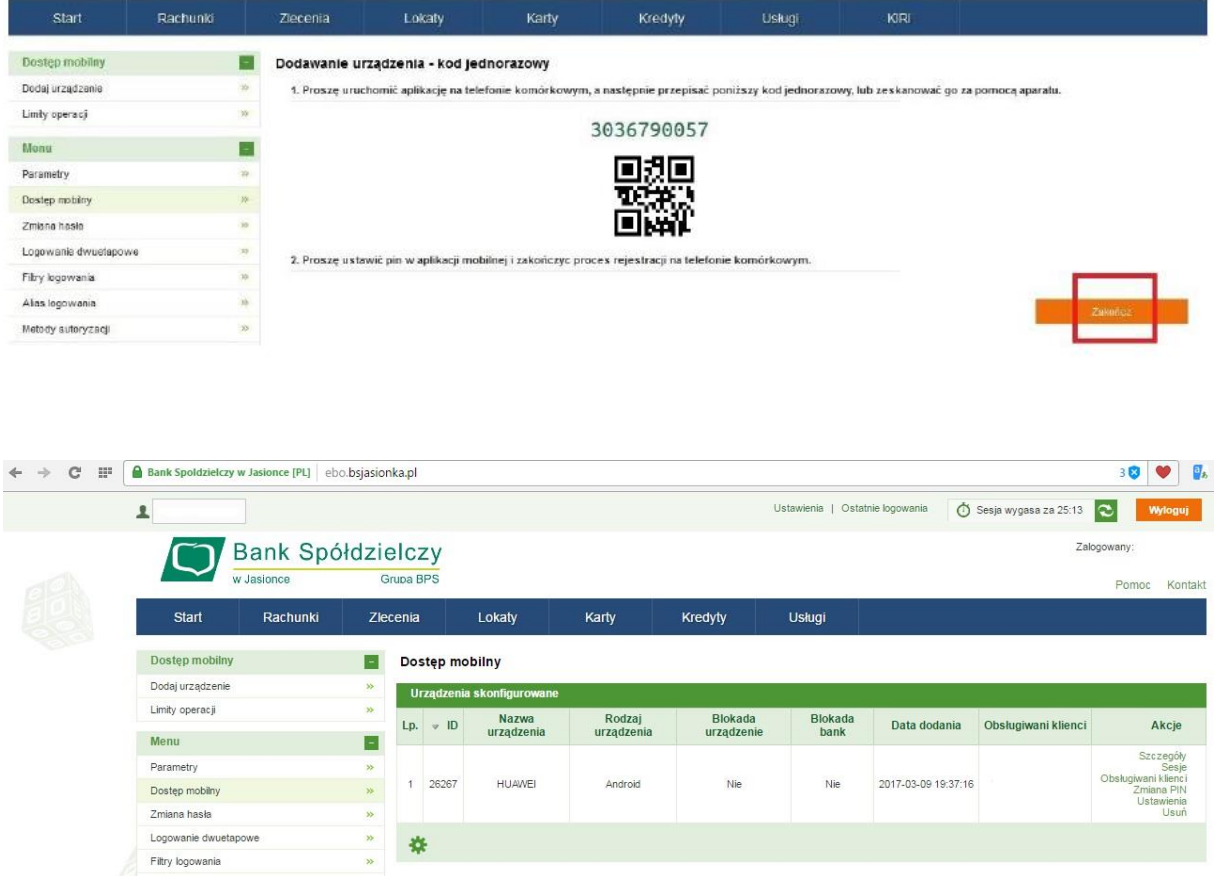

*Szczegółowa instrukcja obsługi aplikacji mobilnej znajduje się na stronie internetowej Banku: [www.bsjasionka.pl](http://www.bsjasionka.pl/)*